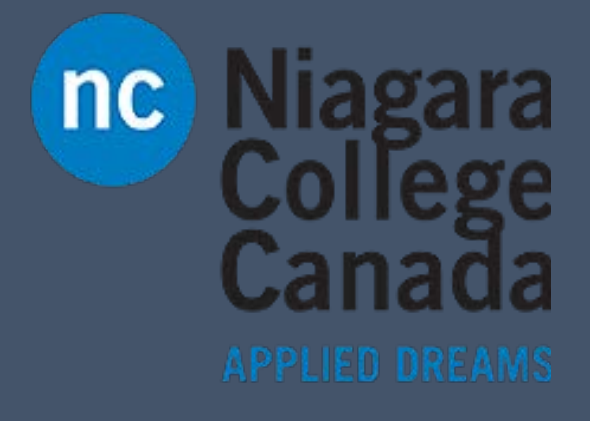

# Skype for Business

Microsoft Quick Start

ITS (2017)

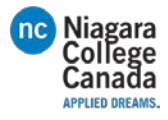

# S Skype for Business Quick Start Guide

# **Audio setup and making calls**

# **Set up your audio device**

First things first: set up your audio device and check the quality. You can use your computer's mic and speakers, plug in a headset.

- 1. Click **Select Your Primary Device** in the lower-left corner of the main Skype for Business window.
- 2. Click **Audio Device Settings**.
- 3. Pick your device from the Audio Device menu, and adjust the speaker and mic volume.

#### **Start a call**

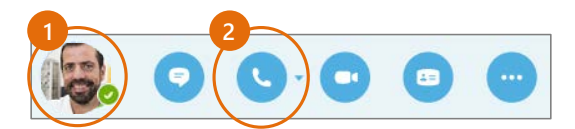

- 1. Hover on a contact's pic until the quick menu appears.
- 2. Click the **Phone** button.

#### **Start a conference call**

- 1. In your Contacts list, select multiple contacts by holding the **Ctrl** key, and clicking the names.
- 2. Right-click any of the selected names, then click **Start a Conference Call**.
- 3. Click **Skype Call**.

# **Forward your phone calls**

Want your calls to go to your Voice Mail or to your cell phone or a hotel room phone?

- 1. In the lower-left of the main Skype for Business window, click the **Call Forwarding** button.
- 2. Select **Forward Calls To**.
- 3. Select **New Number or Contact**. Choose a contact, or type a number in the Forward Calls field.

# **Turn off call forwarding**

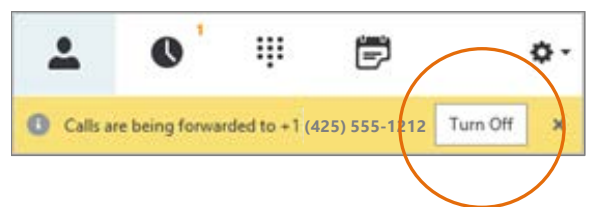

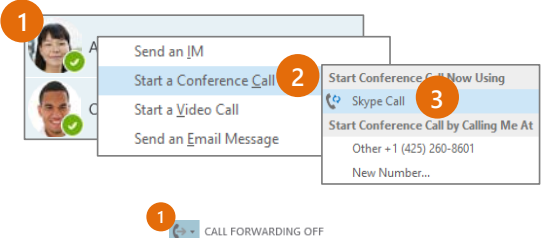

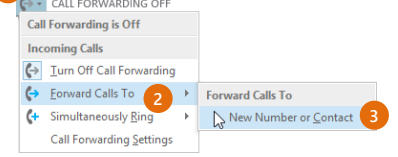

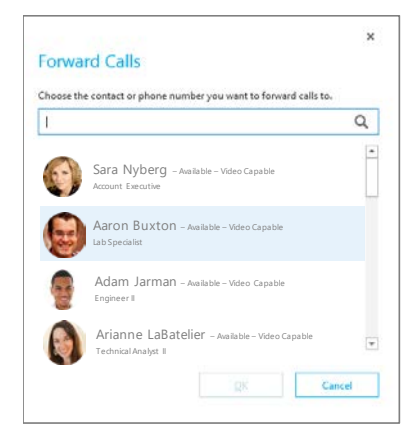

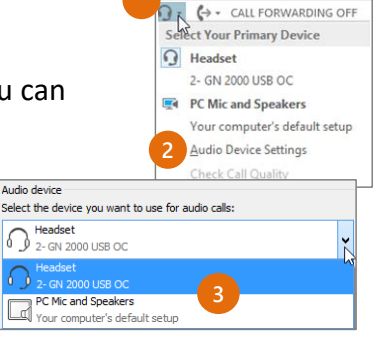

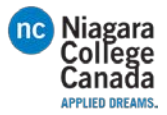

# **Answer a call**

When someone calls you, an alert pops up in the lower-right of your screen.

- To answer the call, click anywhere on the photo area.
- To reject the call, click **Ignore**.
- To start an instant messaging (IM) conversation with the caller instead of an audio call, click **Options**, and then **Reply by IM**.
- To reject the call and other calls, until you change your status click **Options**, and then **Set to Do not Disturb**.

#### **Invite more people to a call**

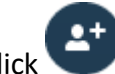

1. In the Meeting pane, click  $\bullet$  or, in the Participants pane, click

2. Select or multi-select (Ctrl-click) from your contacts, or type someone's name or phone number in the Search field, then select them from the results. Click **OK**.

Your new invitees receive a request to join your call.

#### **Add audio to an IM conversation**

In the conversation window, click the **Phone** button.

# **Use audio call controls**

During a call, point to the buttons to do the following:

- To put the call on hold, click the **Hold** button.
- To mute your audio, click the **Mic** button in the conversation window.
- If call transferring is available for your account, click the **Transfer** button, and select the number you want.
- To hang up, click the **Phone** button in the conversation window.

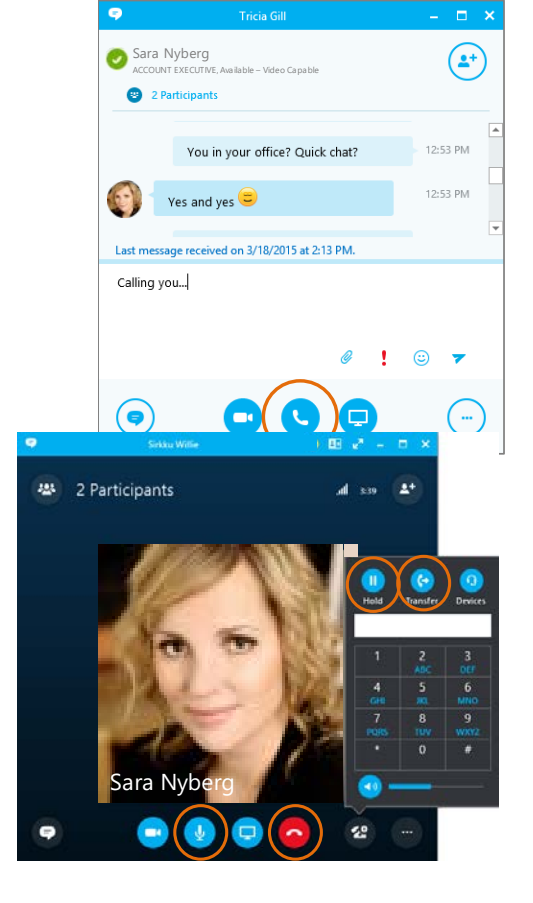

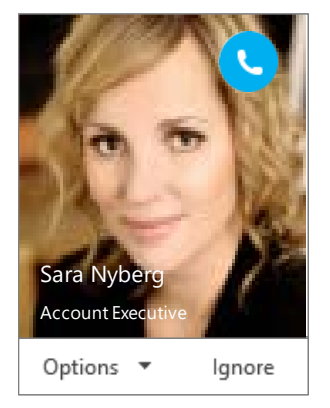

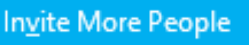

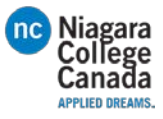

S Skype for Business

Quick Start Guide

# **Video**

# **Set up your video device**

You need a camera to share video of yourself, but you don't need one to see someone else's video.

- From the main screen, click **The Frools** then **Video Device Settings**.
- If you see you, you're set! If not, make adjustments. Click **Camera Settings**.

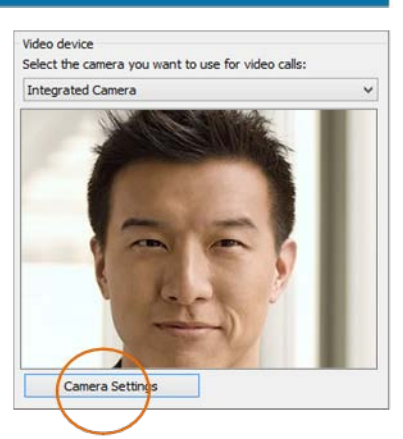

医

#### **Start a video call**

- 1. Tap a contact's picture.
- 2. Tap the **Video** button.

A message pops up on the

other person's screen asking if

they want to accept your call. (To stop showing video of you at any point, just click the **Video** button again.)

**1 2**

**TIP** During an IM or Skype for Business audio call, click the **Video** button to make it a video call.

#### **Choose your view**

- 1. In the conversation window, click the **Pop out video gallery** arrow.
- 2. Click the **Pick a layout** button and choose a view:
- **Gallery View** to show all the participants' video streams.
- **Speaker View** to show only the presenter's.
- **Content View** to show only the meeting content.
- **Compact View** to show pics of the participants in a compact window.
- 3. Click **Full Screen View** for a large view of the video streams.
- 4. Click **Pop in the video gallery** to show the gallery in the conversation window again.

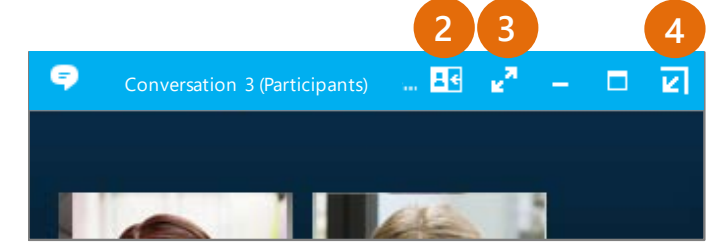

Pam McCullough

**1**

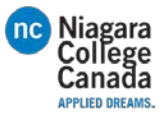

# **Start a video meeting**

You can start an ad-hoc video meeting any time. If people are available you can bring them into a meeting now instead of scheduling one for later.

- 1. In your Contacts list, select multiple contacts by holding the **Ctrl** key and clicking their pics.
- 2. Right-click one of the selected names, and click **Start a Video Call**. When you start a video call, you automatically use Skype for Business computer audio.

# **Manage meeting participants**

Meeting getting unruly? If you're the presenter, you are in control. 225

- 1. Click the **Participants** button to open the Participants pane so you can see a list of everyone in the meeting.
- 2. Click the **Participant Actions** button.
- 3. Click one or multiple buttons to apply these settings to all attendees.

# **Answer a video call**

When someone calls you, you'll get an alert in the lower right of your desktop. Make sure you aren't wearing pajamas and that you don't have lettuce in your teeth!

- To answer, click their pic.
- To ignore, click **Ignore**.
- To start an instant messaging (IM) conversation with the caller instead of an audio call, click **Options**, and then **Reply by IM**. To reject the call and other calls, until you change your status, click **Options**, and then **Set to Do not Disturb**.

#### **Add video to an IM conversation**

- 1. In the conversation window, click the camera icon. It shows you preview.
- 2. Adjust your camera (or yourself), and click **Start My Video**.
- 3. To stop sharing your video, click **Stop My Video** again.

**TIP** Click **End Video** to stop sharing your video with others AND to end their video feeds to you.

# **Need to invite more people?**

Invite More People Click this:

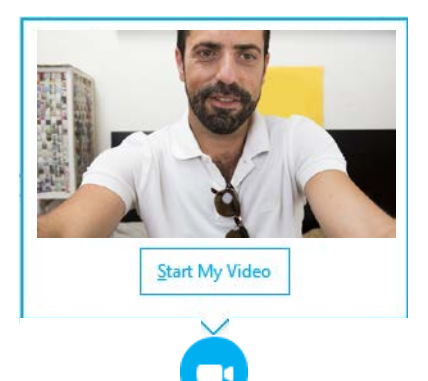

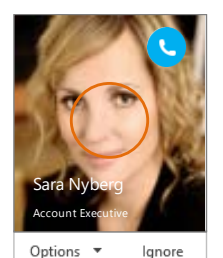

Royce Freeland

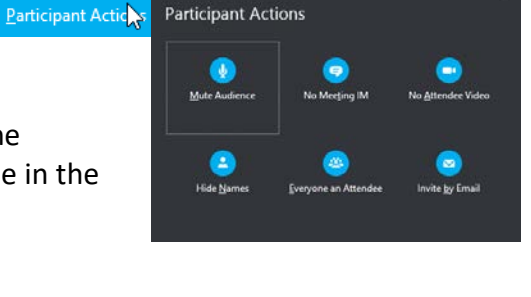

Pam McCullough

2

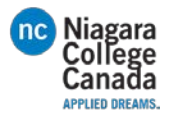

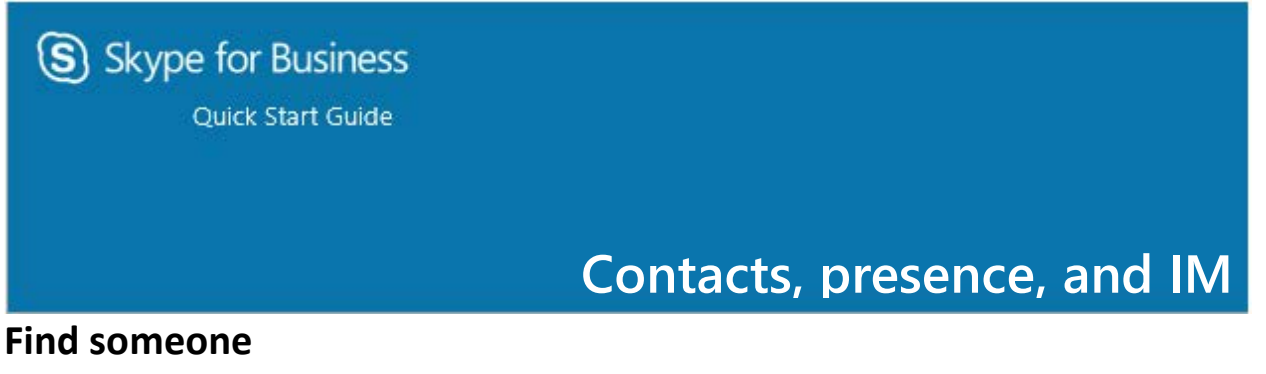

Connect with people in your organization, or with friends who have a Skype account.

1. Type a name in the Search box. As soon as you do, the tabs below the Search field change from this: to this:

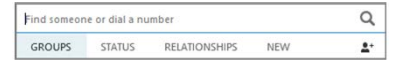

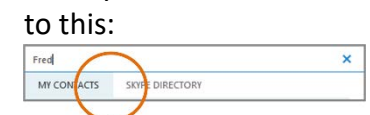

2. If the person is in your organization, stay on the MY CONTACTS tab. If not, click on the SKYPE DIRECTORY tab. It will narrow your search if you know their full name or Skype user name.

# **Add a contact**

Once you find a person, add them to your Contacts list for quick access.

- 1. Right-click the name in the search results.
- 2. Click **Add to Contact List.**
- 3. Pick a group to add your new contact to.

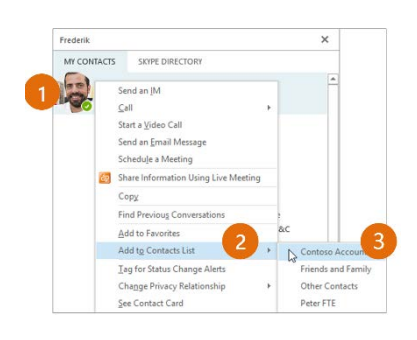

# **View a contact card**

- 1. Tap a contact picture.
- 2. Tap the Contact Card button to open Contact Card.

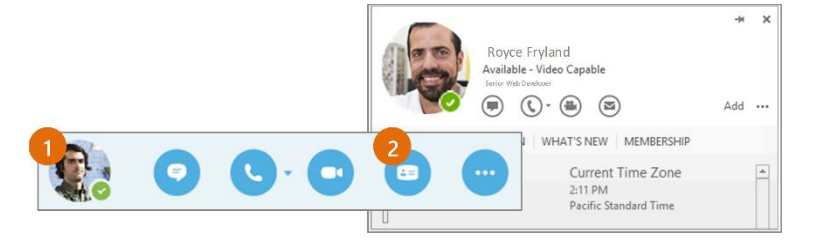

# **Want to shut your virtual office door?**

Presence is automatically set based on your Outlook calendar but you can change it temporarily if you want to. Presence status is a quick way for other people see whether or not you're free to chat.

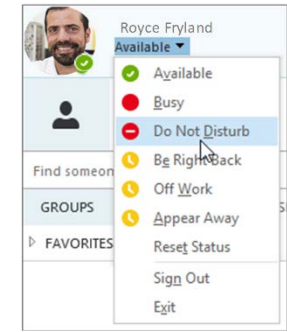

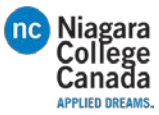

Here are the presence settings you can change:

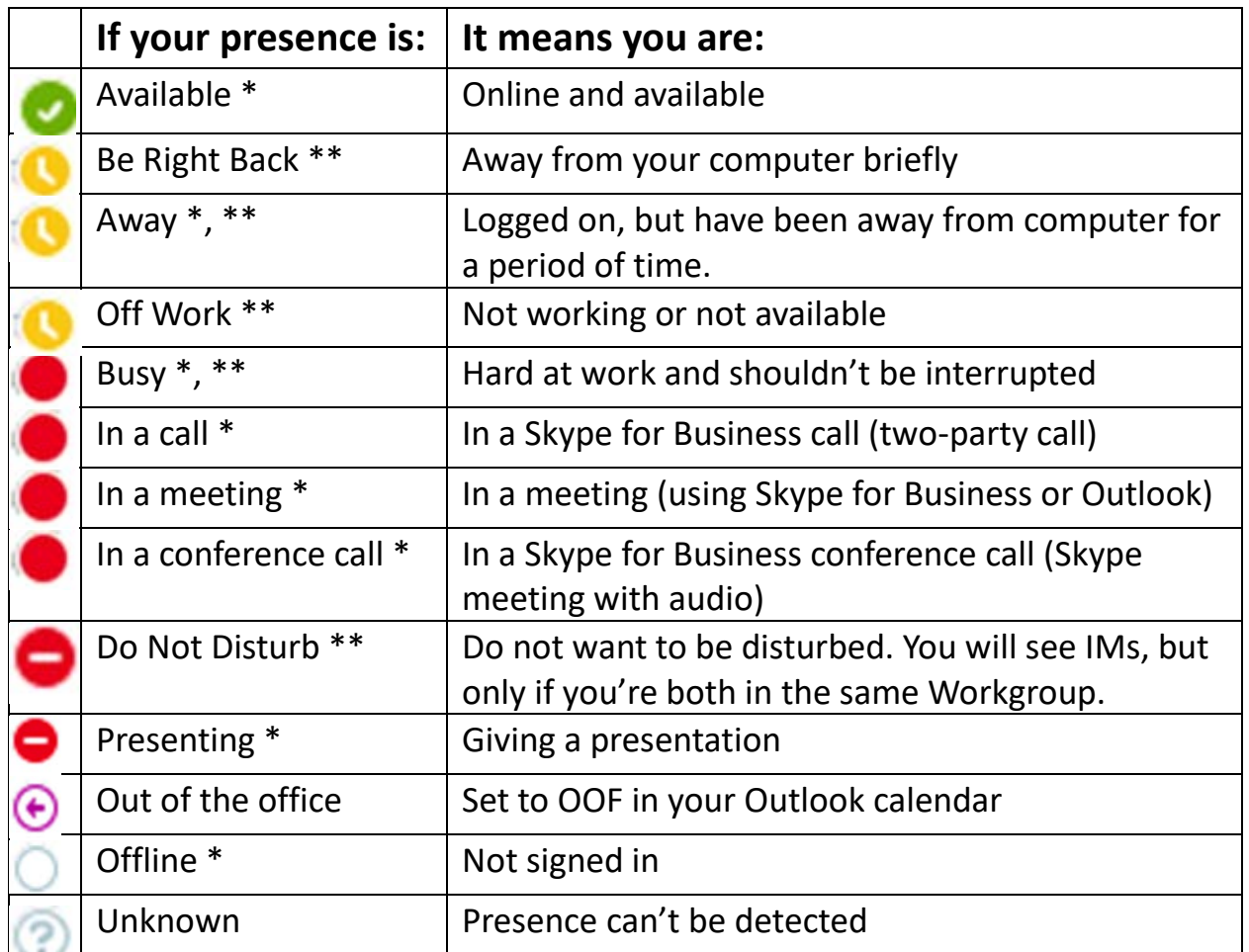

\* Set automatically for you based on your keyboard activity or Outlook calendar.

\*\* You can set your presence to this anytime you want.

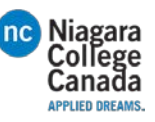

# **Create a group**

Set up a group for each team you work with so you quickly see who's available, or communicate with the entire team at once.

- 1. Click the **Add a Contact** button.
- 2. Select **Create a New Group.**
- 3. Begin typing your new group name.

# **Send an instant message**

Use instant messaging (IM) to touch base with your contacts right away.

- 1. In your Contacts list, point to the contact you want to IM. If you want to IM with more than one contact, hold down the **Ctrl** key and click each contact name.
- 2. Click the IM button.
- 3. Type your message and press the **Enter** key on your keyboard.

# **Need to add someone to the IM?**

From the main Skype for Business window, drag a contact pic onto the IM window.

# **Add audio, video and share files in an IM conversation**

# **Switch between conversations**

If you have several conversations or

meetings going on at the same time, Skype for Business displays them all in one place, so you can toggle between them.

Click a tab on the left to view an IM conversation.

# **Find a previous IM conversation**

If you use Outlook and Exchange, Skype for Business automatically saves your IM conversation history. To view or continue a previous IM conversation or see an IM request you missed:

- 1. Click the Conversations tab.
- 2. Click the **All** or **Missed** tab. If you don't see the conversation you're looking for, click **View More in Outlook** at the bottom of the list.
- 3. Double-click the conversation that you want to open.

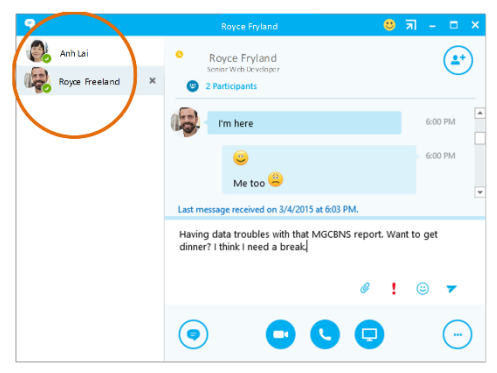

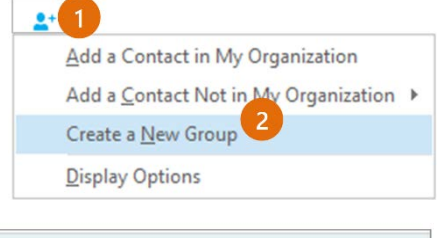

To add contacts, drag from another group or add from search.

3

**New Group** 

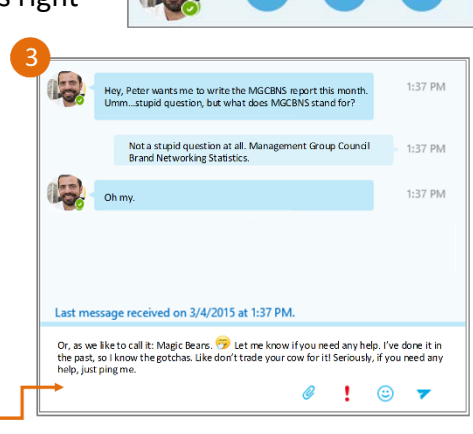

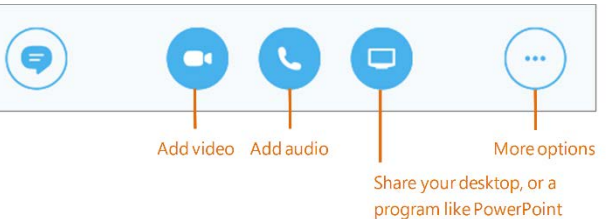

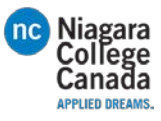

S Skype for Business

Quick Start Guide

# **Meetings**

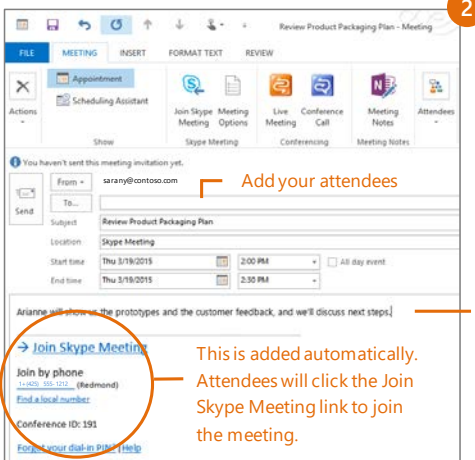

# **Schedule a Skype for Business meeting**

 $\blacksquare$ 

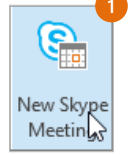

(This is an Outlook task.)

1. Open your Outlook **Calendar**, click the **Home** tab, and click **New Skype Meeting**. (If you are in Skype for Business (Lync) mode, this button still says **New** 

**Skype meeting**.)

2. Complete the meeting request just like you normally would. Add your agenda or meeting

# **Set meeting options**

You can set some meeting options in Outlook before you even send the meeting request—like who will be able to get into the meeting directly and who has to wait in the virtual lobby.

info

# **Choose your view**

- 1. In the conversation window, click the **Pop out video gallery** arrow.
- 2. Click the **Pick a layout** button and choose a view:
- **Gallery View** shows everyone's video streams
- **Speaker View** shows only the presenter's.
- **Content View** shows only the meeting content.
- **Compact View** shows pics of the participants in a compact window.
- 3. Click **Full Screen View** for a large view of the video streams.

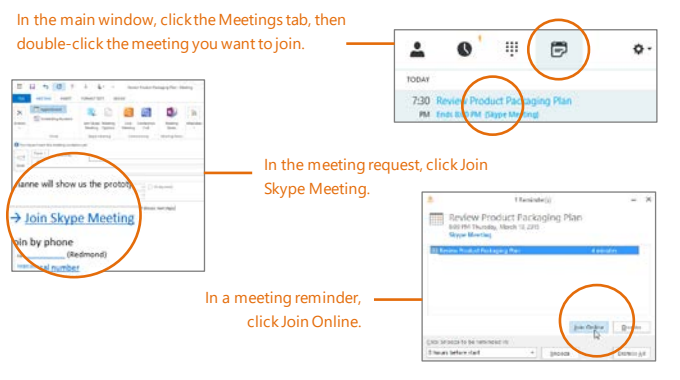

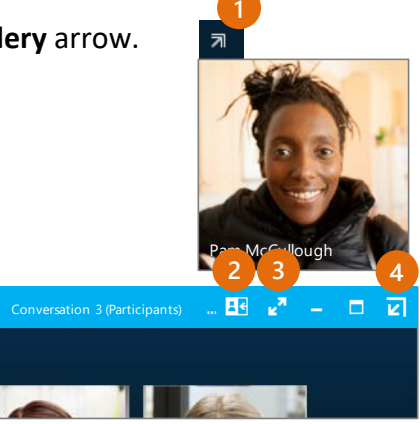

4. Click **Pop in the video gallery** to show the gallery in the conversation window again.

**Join a Skype Meeting**—There are so many ways!

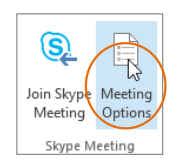

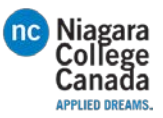

**2**

.<br>Present Desktop **Present Program** Present PowerPoint Files.. Add Attachments.. Shared Notes... My Notes... More...

Manage Presentable <u>C</u>ontent Manage Attac<u>h</u>ments

# **Share your desktop or a program**

Need to show everyone what you're talking about?

- 1. In the meeting window, click the **Present** button.
- 2. Click **Present Desktop** to show the entire contents of your desktop, or click **Present Programs** and double-click the program you want to share.

#### **Share a PowerPoint presentation**

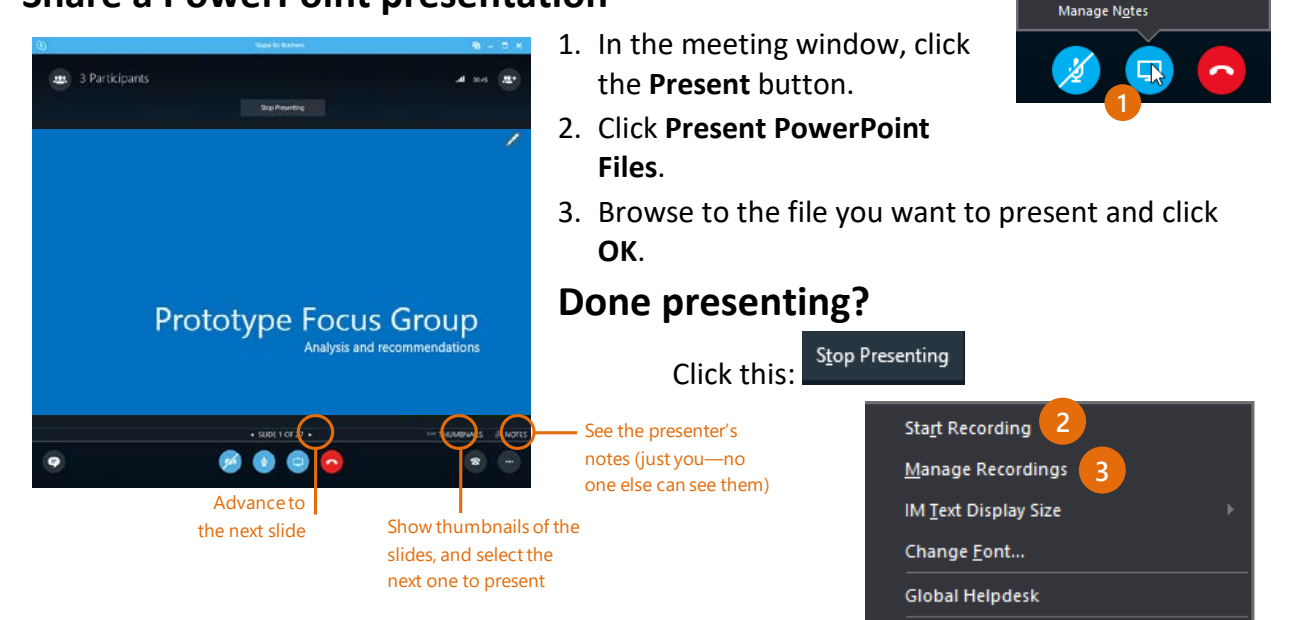

# **Record and play back a meeting**

It's easy to capture audio, video, IM, and what's being presented.

- 1. In the meeting window, click the **More Options** button.
- 2. Click **Start Recording**.
- 3. After the meeting, go to **Manage Recordings** to publish, play, rename, or delete the recording.

# **Manage meeting participants**

Meeting getting unruly? If you're the presenter, you are in control.

- 1. Click the **Participants** button to open the Participants 202 pane so you can see a list of everyone in the meeting.
	- 2. Click the **Participant Actions** button.
	- 3. Click one or multiple buttons to apply these settings to all attendees.

# **Need to invite more people?**

Invite More People Click this:

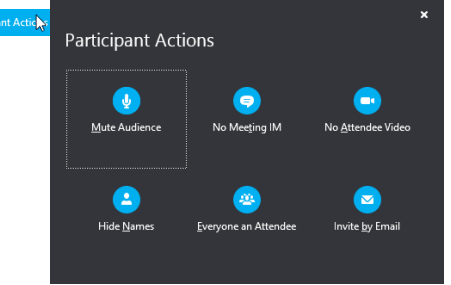

Share Information Using Live Meeting

Skype for Business Help

**1**

# **Using dial-in conferencing**

# **Get started with dial-in conferencing**

Using dial-in conferencing for Skype for Business couldn't be easier. Instead of having to visit several sites to schedule the meeting, audio bridge, or other elements, you simply:

- 1. Open your calendar in Outlook.
- 2. Click **New Skype Meeting**.

S Skype for Business

Quick Start Guide

**That's it!** Your meeting is scheduled and your audio bridge is ready to go.

# **Configure dial-in conferencing Options**

From either your Outlook calendar, or within the meeting, you can open your meeting options menu. From that menu, you can:

- 1. Enable and disable entry and exit announcements.
- 2. Lock and unlock the meeting, managing the type of user that is:
- Granted entry directly into the meeting.
- Placed in the lobby (these users will need to be admitted by an organizer).

#### **Add a phone user to your conference**

- 1. From within the conference/meeting, select **Invite More People**.
- 2. Enter the person's phone number and select **OK**.
- 3. The meeting will then call out the person and add them to the meeting.

**IMPORTANT!** Remember to dial the full phone number of the person that you want to reach including the **country code** and the **'+' symbol** (e.g. +1 425 555-1234).

# **Dial into a Skype Meeting using a phone**

- 1. From your mobile device, simply dial the phone number in the invitation.
- 2. When prompted, enter the Conference ID from the invitation.

#### **Start a meeting using your telephone**

Depending on how your organization has configured your service, you might need your Organizer dial-in conferencing PIN. This PIN was sent via email when you were enabled for the dial-in conferencing service.

If you are unable to remember your PIN, please contact your tenant admin.

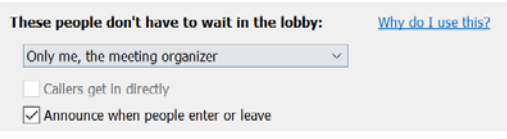

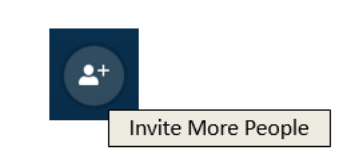

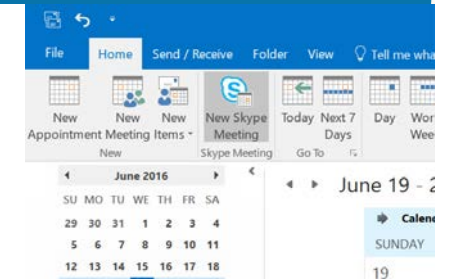

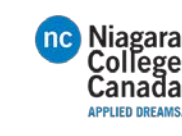

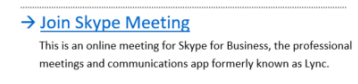

Join by phone

**Find a local number** Conference ID: 5880183 Forgot your dial-in PIN? | Help

14257063500 (USA - Redmond Campus)

+18883203585 (USA - Redmond Campus)

English (United States) English (United States)